# **Getting Started with ArcGIS Pro (2D) - Part 2**

Welcome to the Essential ArcGIS Task Sheet Series. This series supplements the Iowa State University Geospatial Technology Training Program short course series. The task sheets are designed to provide quick, easy instructions for performing mapping tasks.

This task sheet builds off of *Getting Started with ArcGIS Pro (2D) - Part 1* **PM2082-16i** that introduced you to the new user interface for ArcGIS Pro, and demonstrated creating a new project, adding data and some of the symbology features. This task sheet will dive into layer symbology, labeling, and creating a map layout for exporting as a PDF, while continuing the barn quilts in Cedar County, Iowa reference map.

Symbology

Single Symb

 $\bigoplus$ 

Gallery | Properties  $181$ Enable scale-based sizing  $\times$  Appearance Color Outline color Outline width

## **1. Download the Data**

- a. You can continue to work from where the task sheet *Getting Started with ArcGIS Pro (2D) - Part 1*  **PM2082-16i** left off, or download the project file and the corresponding data from **step 1b**. *Note: you must have ArcGIS Pro 1.3 to view the project file.*
- b. To download the file and data used in this task sheet, navigate to www.extension.iastate. edu/communities/gis/quicktasksheets/data in a web browser. Click on the publication number **PM2082-16l**.
- c. Don't have ArcGIS Pro? No problem! You can start a 60-Day Free Trial of ArcGIS for Desktop (which includes ArcGIS Pro) here: http://www.esri.com/ en/software/arcgis-pro.

## **2. Symbology and Labels**

- a. Click on **county** in the **Contents** pane to activate the **Symbology** pane. *Note: if you aren't starting from the previous task sheet open the ArcGISPro2.aprx file from the download in step 1b.*
- b. Click on the symbol icon, then on **Properties** to customize the polygon symbol. Choose **Topaz Sand** as the **Color**, **Gray 60%** as the **Outline color**, and **1 pt** as the **Outline width**. Click **Apply** at the bottom of the **Symbology** pane.
- c. Uncheck the **Topographic Basemap** layer from the **Contents** pane, and move the **county** layer to the bottom of the drawing order.
- d. Click on the **roads** layer and then use the **Symbology** pane to change the symbol to **Black (1 pt)**, which can be found in the symbol **Gallery**. Click **Apply**. *Note: you can use the search box at the top of the Gallery to find the symbol.*

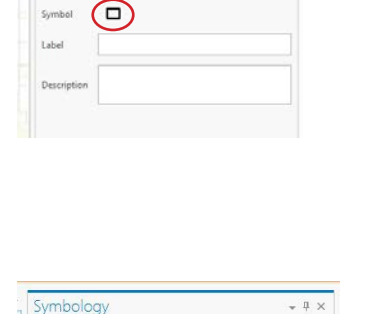

Format Polygon Symbol

county

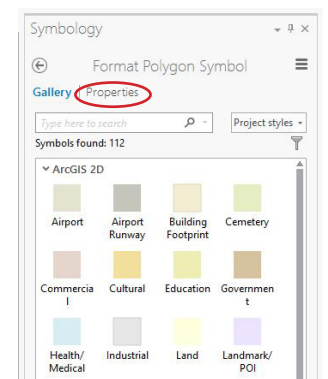

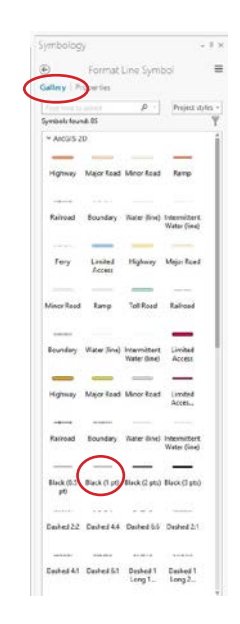

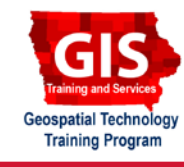

ArcGIS Pro Version 1.3

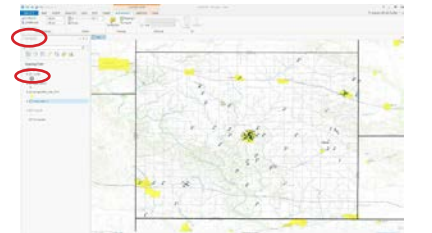

 $-1x$ 

 $\equiv$ 

 $\equiv$ 

 $\ddot{\ddot{\ }}$  $1 pt$ 

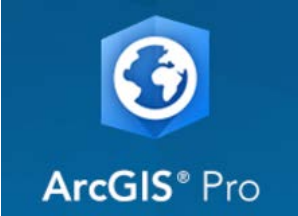

- e. Next, click on the **rivers** layer in the **Contents** pane. In the **Symbology** pane, click on the symbol icon, then **Properties**. Click on the wrench icon to apply an effect to the layers symbol. Under **Global Effects**, click on **Add effect**, and select **Smooth**.
- f. Before you click **Apply**, zoom in close to a river and observe the angles of the line. Click **Apply** at the bottom of the **Symbology** pane and observe how the line is smoothed. This is one of many effects you can use to quickly change how your data looks.
- g. Click on the **bq\_locations** layer **Contents** pane and activate the **Labeling** tab in the ribbon. Click on **Centered Point** to change the **Label Placement**.
- h. Click on the small arrow in the bottom right corner of the **Text Symbol** box to open the **Label Class** pane. Select **Halo**, then click on the **Halo** symbol and choose **White fill** under the **Polygon symbols** section. Change the **Halo** size to **2 pt** and click **Apply**.
- i. Lastly, apply labels to the **county** layer. To do this, select the layer in the **Contents Pane**, and activate the **Labeling** tab in the ribbon. In the ribbon, select **Label**, and select **COUNTY** from the **Field** dropdown menu. Change the **Label Placement** to **Boundary(Polygon)**.

#### **3. Exporting a Map**

- a. From the **Insert** tab, click on **New Layout**. Choose **Letter** under **ANSI - Landscape**. In the new layout click on the **Map Frame** icon to add your map to the layout.
- b. Right-click on the map frame in the **Contents Pane** and select **Activate**. Now adjust the extent of your map so that it is centered on Cedar County.
- c. Use the buttons in the **Insert** tab to add a **North Arrow**, **Scale Bar**, and **Text** for a title, such as **BARN QUILTS OF CEDAR COUNTY**.
- d. Click on the **Share** tab, then the **Layout** icon to **Export** the map as a PDF.
- e. You now know how to style and label your data, as well as create and export a layout in ArcGIS Pro!

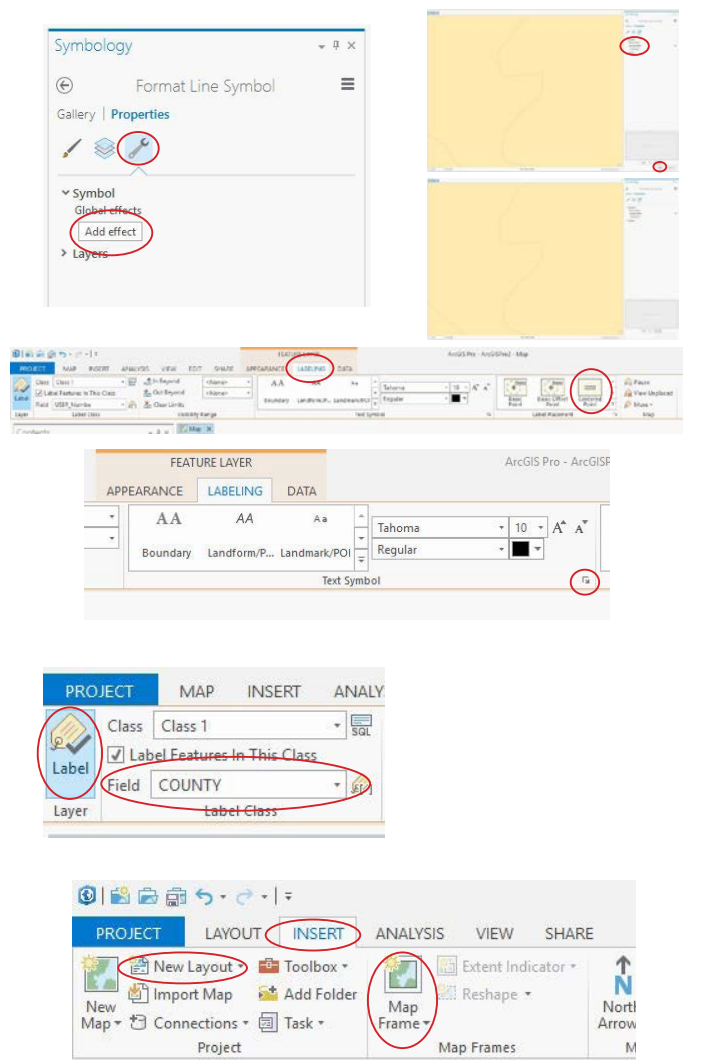

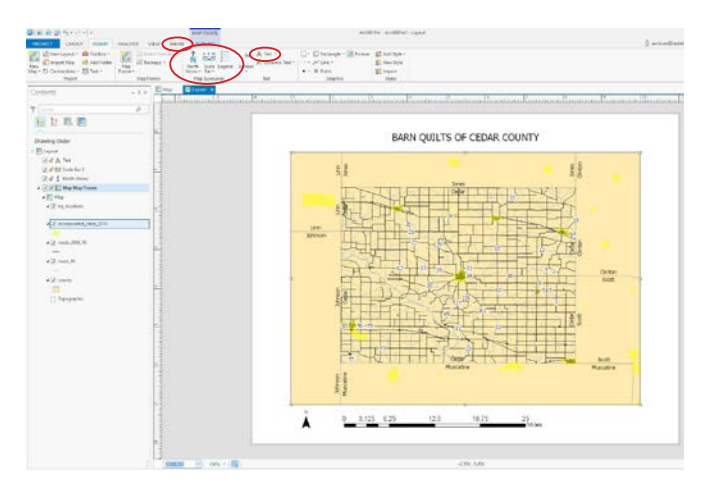

#### **Contact:**

Austin Dunn, MLA/MCRP Candidate; Bailey Hanson GIS Specialist, bahanson@iastate.edu, 515-520-1436; Associate Professor Christopher J. Seeger, ASLA, GISP, cjseeger@iastate.edu, 515-509-0651 for more information about the Geospatial Technology Program. This task sheet and more are available at www.extension.iastate.edu/communities/gis

Issued in furtherance of Cooperative Extension work, Acts of May 8 and June 30, 1914, in cooperation with the US Department of Agriculture. Cathann Kress, director, Cooperative Extension Service, Iowa State University of S

<sup>...</sup>and justice for all<br>The US Department of Agriculture (USDA) prohibits discrimination in all its programs and activities on the basis of race, color, national origin, age, disability, and where applicable, sex, marital s genetic information, political beliefs, reprisal, or because all or part of an individuals income is derived from any public assistance program. (Not all pobibited bases apply to all programs.) Persons with disabilities wh